# **TUTORIAL Creazione adozioni da parte del docente**

### **SEZIONE LIBRI DI TESTO**

Le adozioni dei libri di testo dovranno essere gestite sempre nell'anno futuro 2024/2025. Il docente dovrà cliccare in alto a sinistra dove è indicata la voce "Anno scolastico" e selezionare l'anno scolastico successivo 2024/2025.

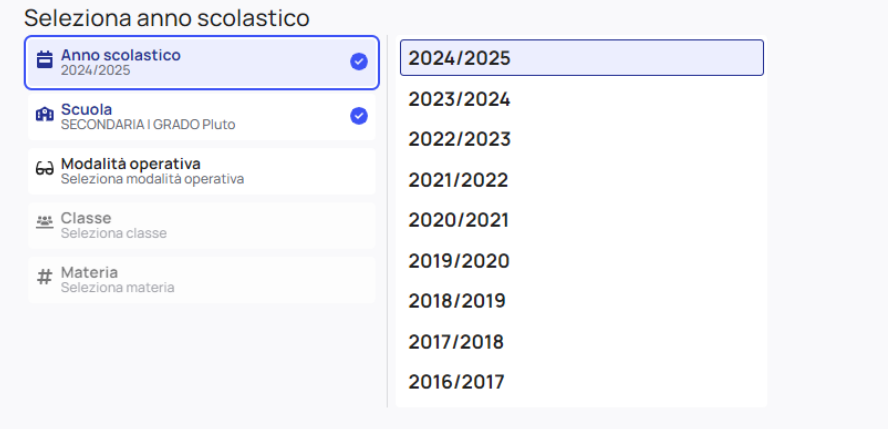

Una volta entrato nell'anno scolastico successivo selezionare come di consueto il plesso di lavoro, la modalità di accesso (ad esempio "in classe"), la classe e materia di lavoro.

Se non trovate la classe e la materia corretta rivolgetevi ai vostri amministratori di Nuvola i quali dovranno provvedere ad abbinare la vostra utenza alla corretta classe e materia di lavoro.

Allegato Circolare N. 169 Per poter accedere alla sezione dei libri di testo si dovrà cliccare nel menù laterale sulla voce Libri.

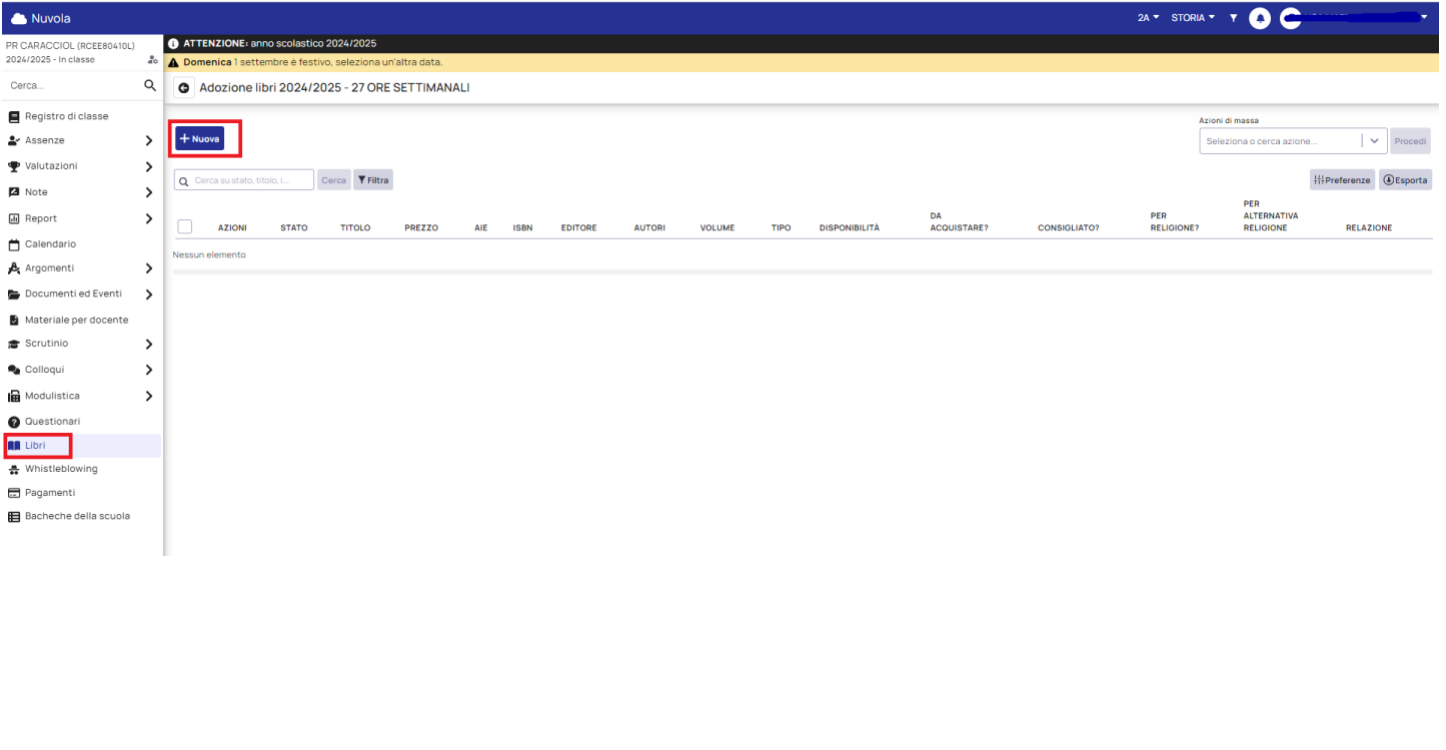

Per inserire una nuova adozione premere sul pulsante

Nella primo pulsante verrà chiesto se il libro da inserire sia presente o no nel catalogo AIE( Associazione Italiana Editori), in tal caso occorre mettere/togliere la spunta nel campo "Cerca nei libri AIE".

 $+$  Nuova

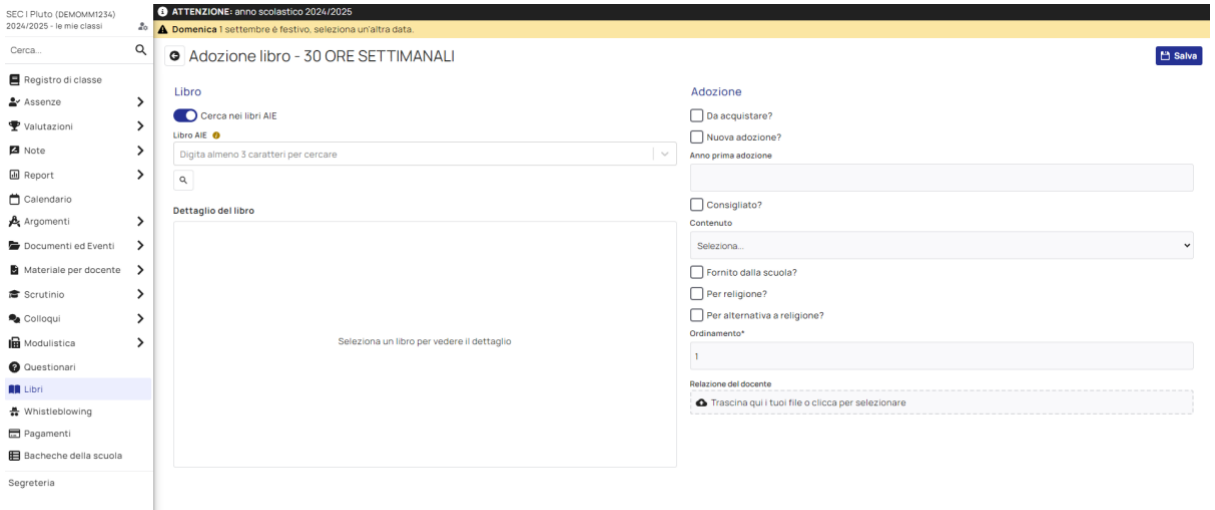

### **LIBRO APPARTENENTE AL CATALOGO AIE**

Nel caso il libro rientri nel catalogo AIE, dopo aver inserito la spunta, si può ricercare in maniera veloce il libro interessato digitando i primi tre caratteri oppure si può ricercare nel catalogo cliccando nella lente di ingrandimento.

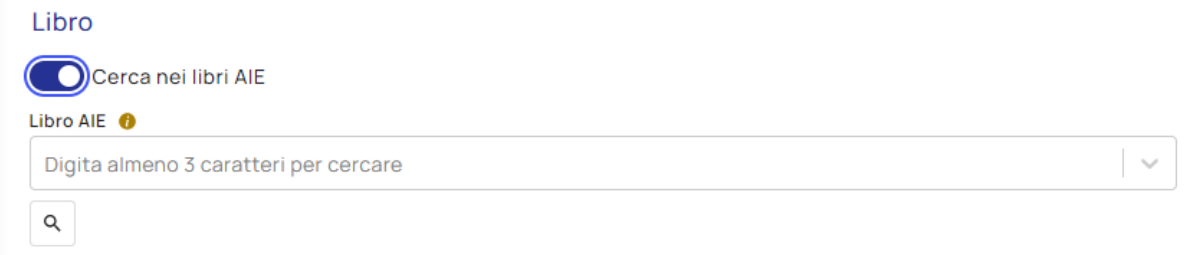

Nella schermata successiva si potrà sfogliare il catalogo AIE con la possibilità di utilizzare i vari filtri presenti, ad esempio scrivendo l'ISBN (1) o cercando per "Materia AIE" (2), poi cliccare sul pulsante "Cerca" (3)

Verificare sempre nella colonna "Fuori cat. o Disp. lim.?" l'effettiva disponibilità del libro

### F -> FUORI CATALOGO

### D -> DISPONIBILITA' LIMITATA

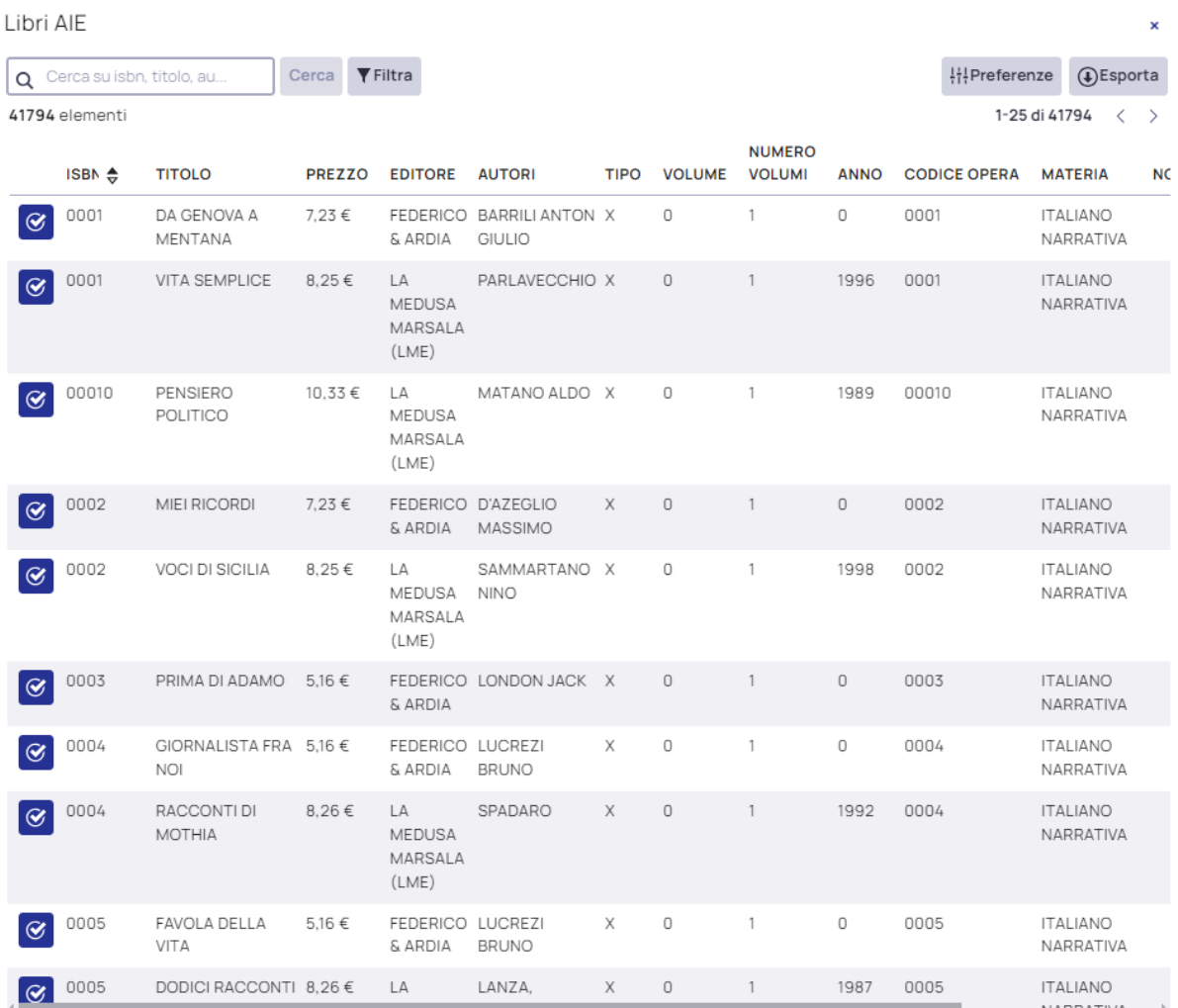

Una volta individuato il libro desiderato cliccare sul pulsante viola "Seleziona questo elemento".

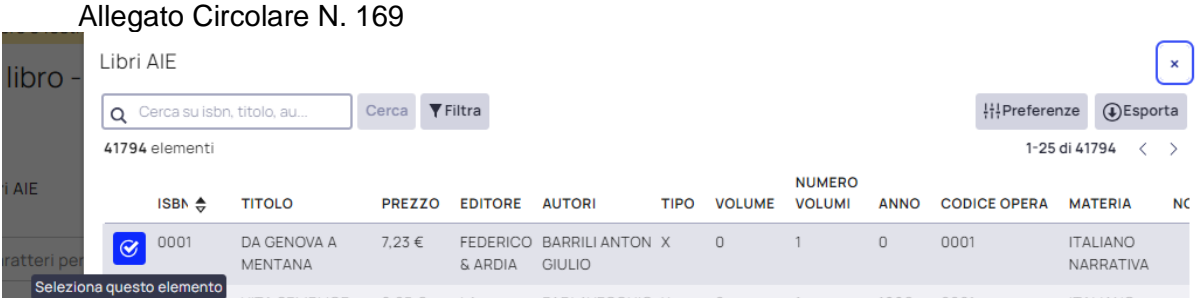

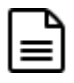

Il campo "Tipo" presente nell'omonima colonna serve per specificare il tipo di dotazione prevista:(TIPO B SOLITAMENTE)

- Tipo A (Modalità mista) -> manuale cartaceo + contenuti digitali integrativi

- Tipo B (Modalità mista) -> manuale cartaceo + manuale digitale + contenuti digitali integrativi

- Tipo C (Modalità digitale) -> manuale digitale + contenuti digitali integrativi

Come ultimo passaggio occorre inserire degli ulteriori dettagli al libro di testo, in tal caso consigliamo di consultare la tabella sottostante.

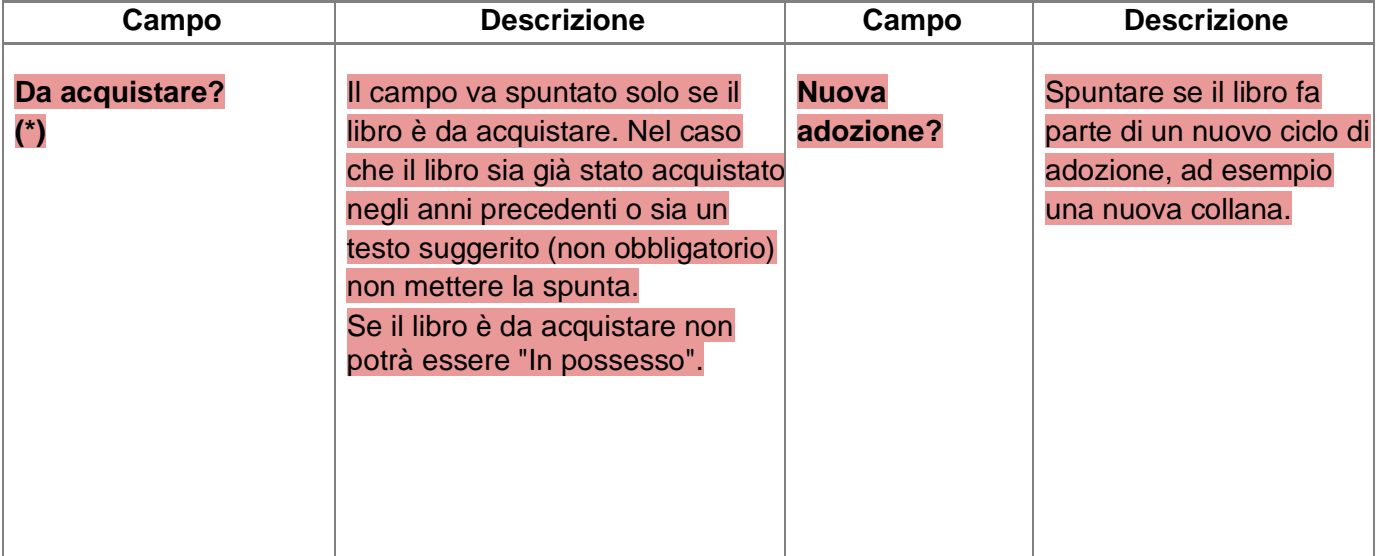

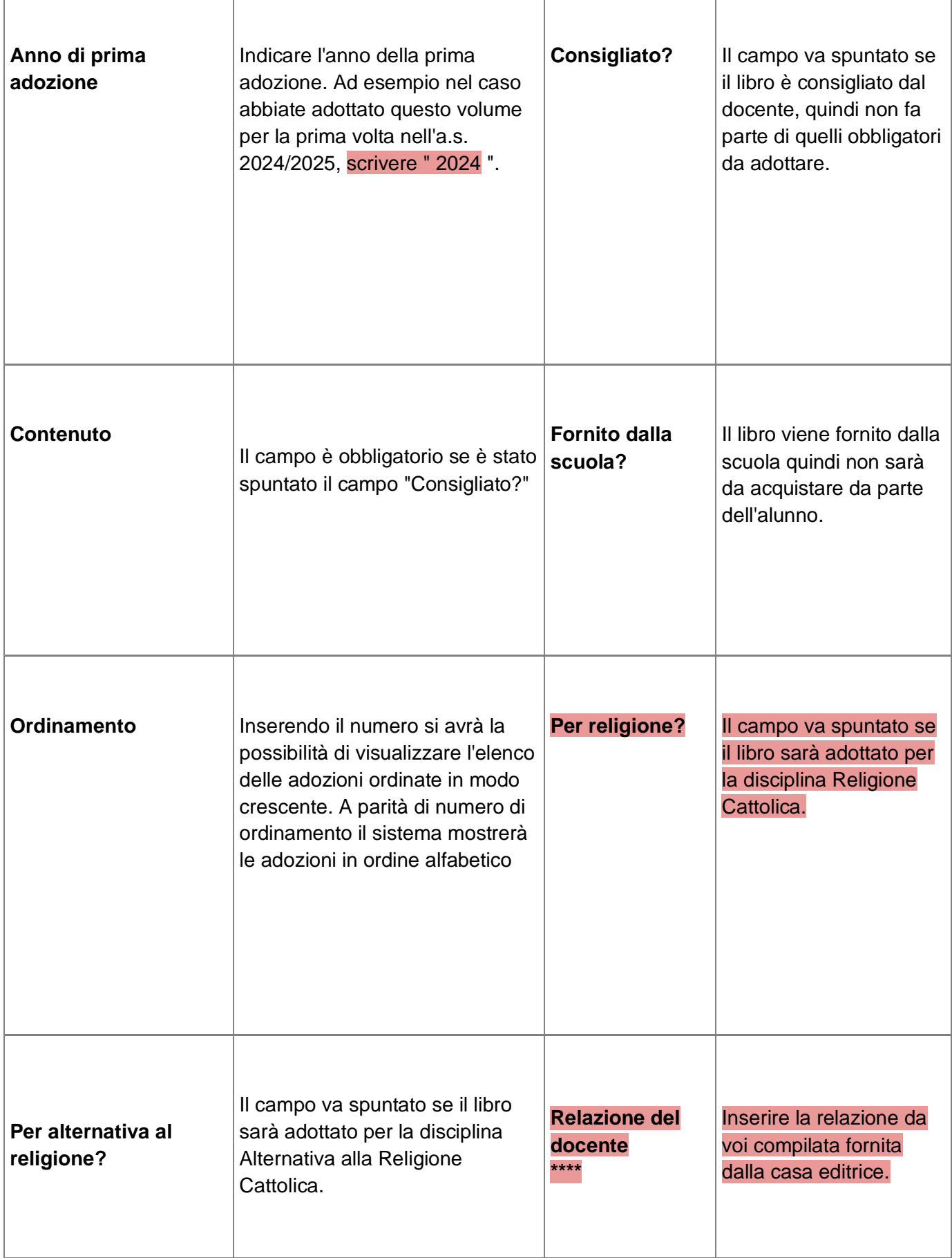

Т

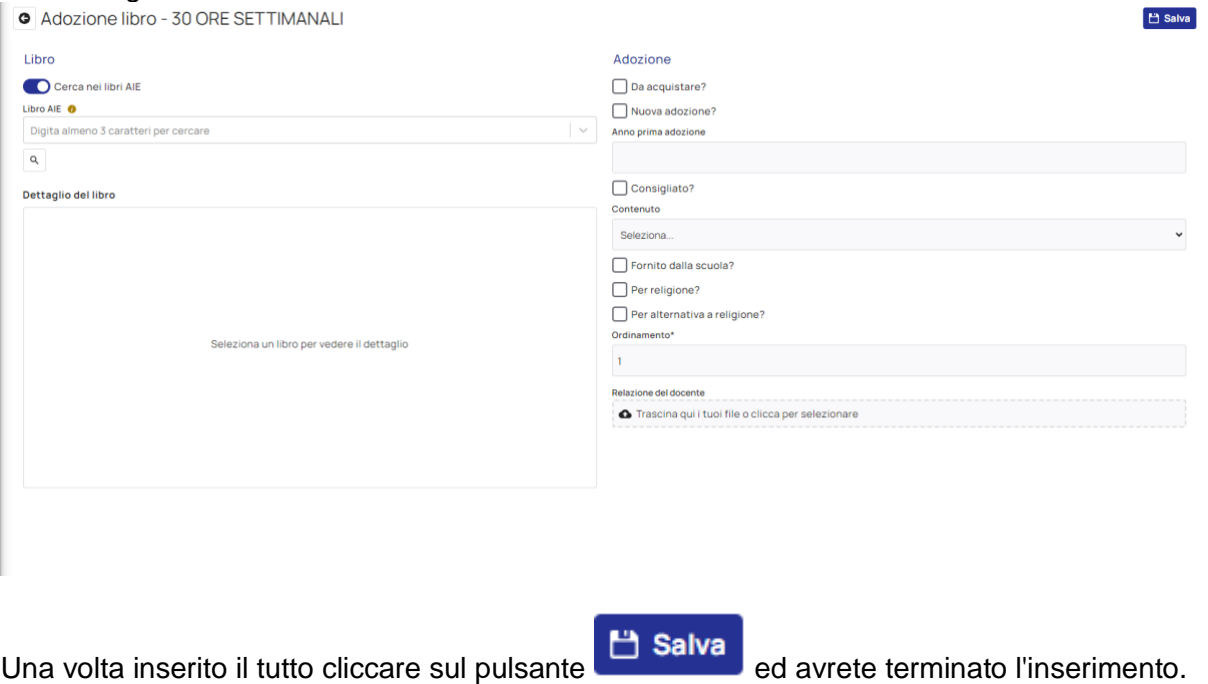

Si ricorda di inserire la relazione adozionale nell'apposito spazio.

### **LIBRO NON APPARTENENTE AL CATALOGO AIE**

Per poter ricercare un libro già inserito manualmente occorre cliccare sul pulsante di ricerca altrimenti per inserirlo da nuovo premere sul pulsante "+" sotto al campo "Libro".

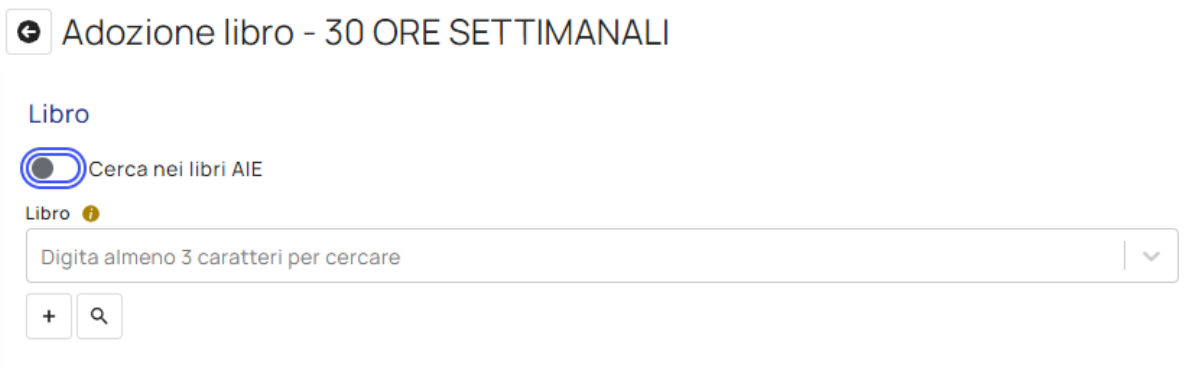

Nell'inserimento di un nuovo libro sarà richiesta la compilazione di tutti i dati Compilare tutti i dati obbligatori, poi cliccare sul pulsante "Salva"

Crea un nuovo libro

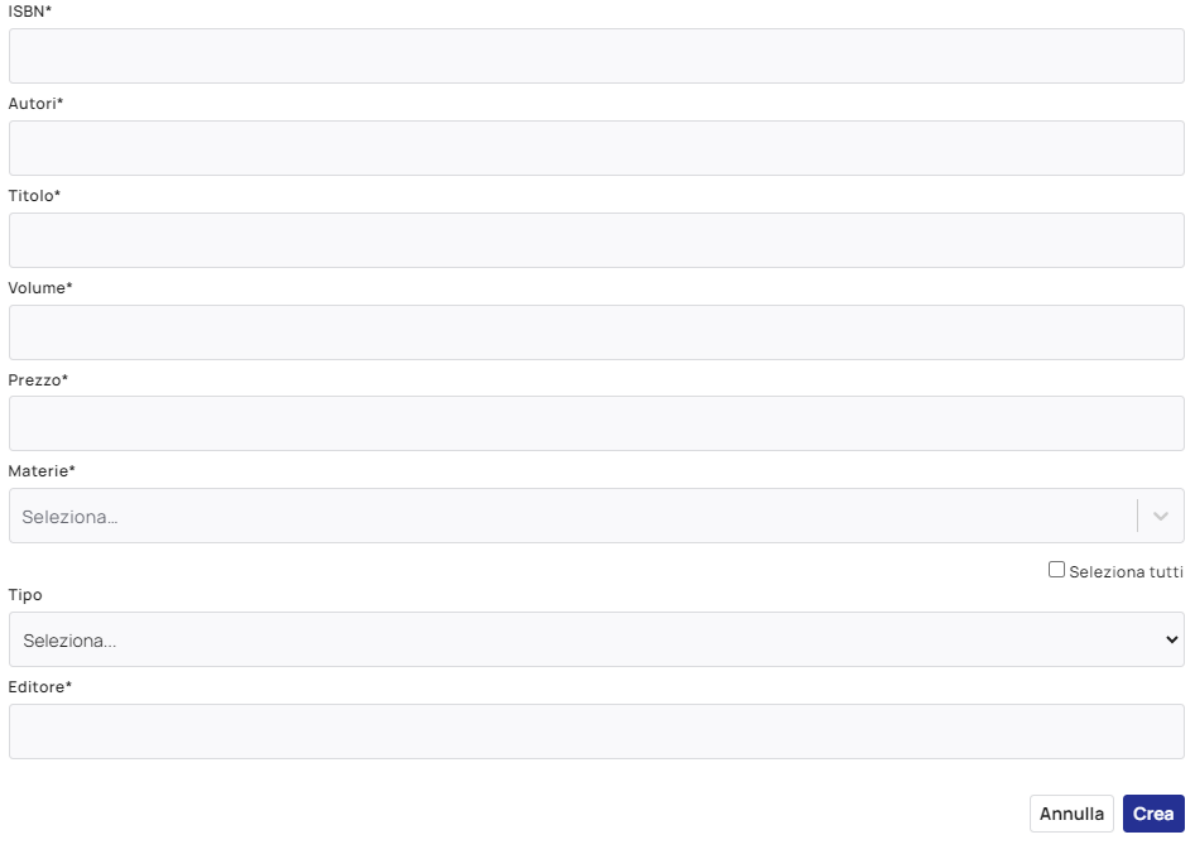

 $\mathbf{x}$ 

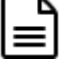

Il campo "Tipo" presente nell'omonima colonna serve per specificare il tipo di dotazione prevista:

- Tipo A (Modalità mista) -> manuale cartaceo + contenuti digitali integrativi

- Tipo B (Modalità mista) -> manuale cartaceo + manuale digitale + contenuti digitali integrativi

- Tipo C (Modalità digitale) -> manuale digitale + contenuti digitali integrativi

Come ultimo passaggio occorre inserire degli ulteriori dettagli al libro di testo, in tal caso consigliamo di consultare la tabella sottostante.

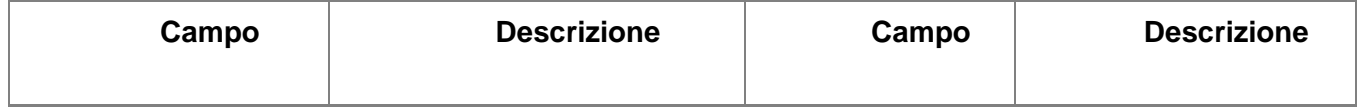

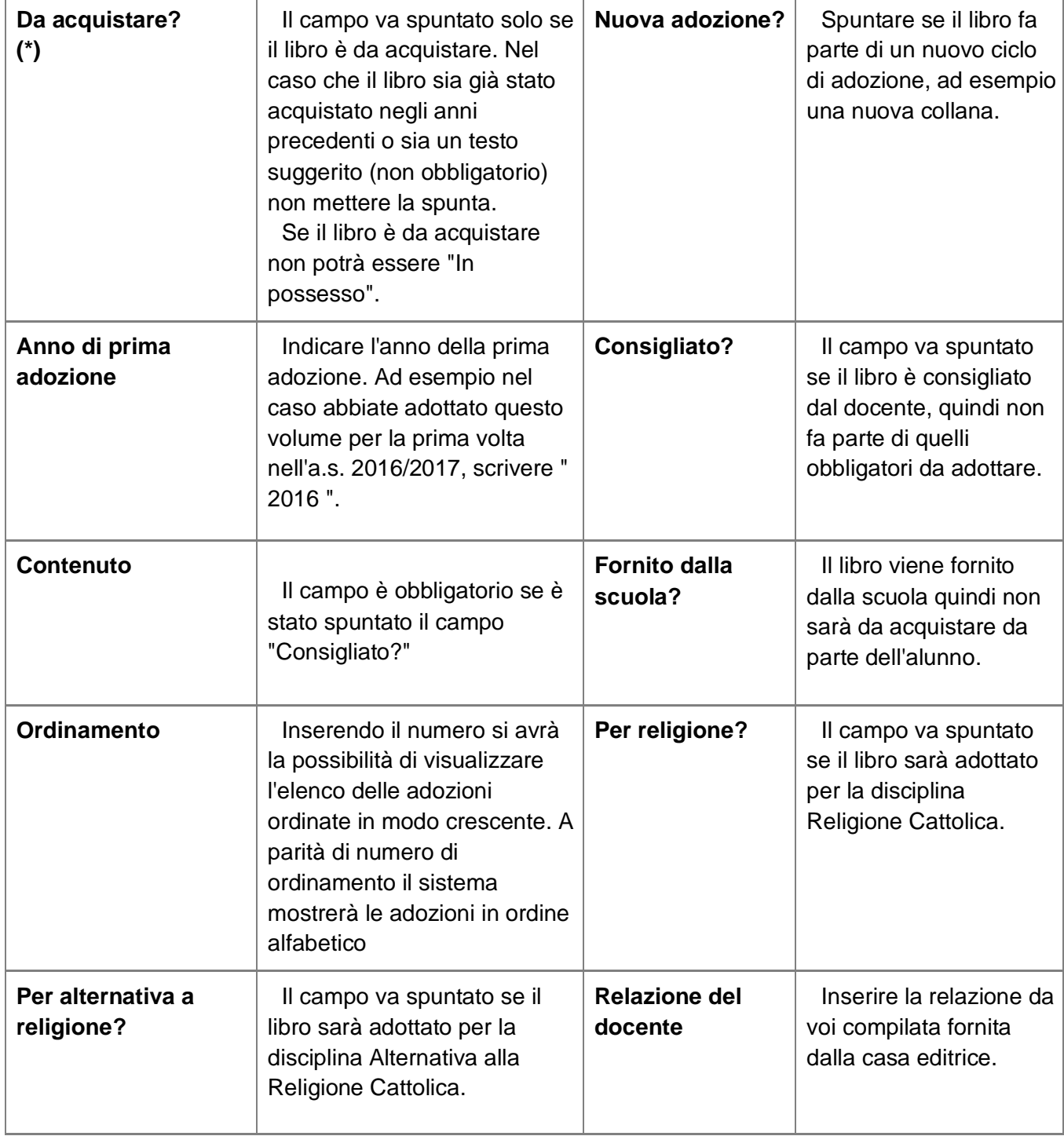

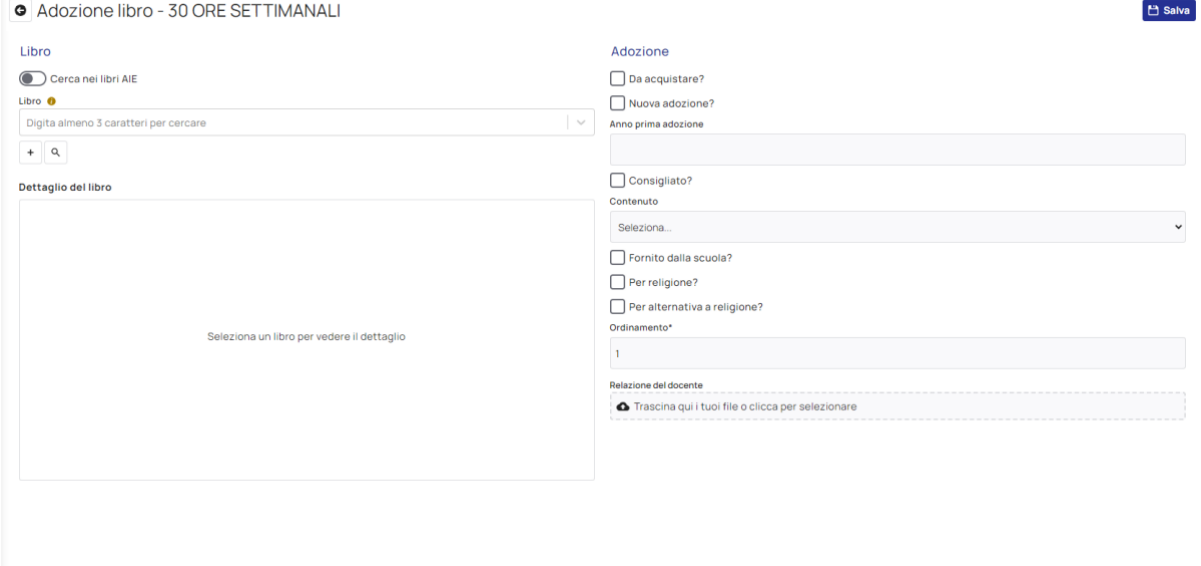

Una volta inserito il tutto cliccare sul pulsante **di Salva** ed avrete terminato l'inserimento.

Si ricorda di inserire la relazione adozionale nell'apposito spazio.

## **ATTENZIONE:**

### NUOVE ADOZIONI:

Gli insegnanti della classi di scuola primaria (terze e quinte) e della scuola secondaria di primo grado (terze) che faranno le nuove adozioni, quando entreranno nella sezione libri, dovranno inserire la propria proposta (l'ins. di inglese inserisce il libro di inglese, l'insegnante di tecnologia inserisce il libro di tecnologia…etc). Il COORDINATORE di classe avrà, nella sezione libri, i libri scelti da lui e quelli scelti dagli altri insegnanti per quella classe. Il coordinatore dovrà controllare che il tetto di spesa non venga superato. Qualora le proposte di nuova adozioni (in particolar modo PER LA SCUOLA SECONDARIA DI PRIMO GRADO) dovessero superare il tetto di spesa indicato, alcuni testi si potranno indicare come "CONSIGLIATO" e non come "DA ACQUISTARE"

### ALTRE CLASSI:

Gli insegnanti delle altre classi troveranno già indicati i testi per il prossimo anno scolastico nella sezione "Libri" (in quanto già adottati negli anni precedenti). Si raccomanda di verificarne la correttezza (titolo, isbn, autori..). Il COORDINATORE di classe avrà, nella sezione "Libri", i testi scelti da lui e quelli scelti dagli altri insegnanti per quella classe. Il coordinatore dovrà verificare che il tetto di spesa non venga superato. Si raccomanda di togliere la spunta "Da acquistare" ai libri già in possesso (ad esempio i volumi unici che durano più anni)

Quando tutti i libri saranno stati inseriti, il tetto di spesa sarà rispettato e il collegio dei docenti del 16/05/2024 avrà approvato le adozioni, il Coordinatore attraverso la procedura che segue dovrà approvare la lista dei Libri entro e non oltre il 17/05/2024.

## **Approvare un libro di testo da coordinatore**

Per approvare un libro di testo da parte del coordinatore, occorre entrare nell'anno scolastico **FUTURO** di lavoro ed andare nella sezione "Libri".

Selezionare i libri di testo in questione ed applicare l'azione di massa "Cambia stato a: APPROVATO".

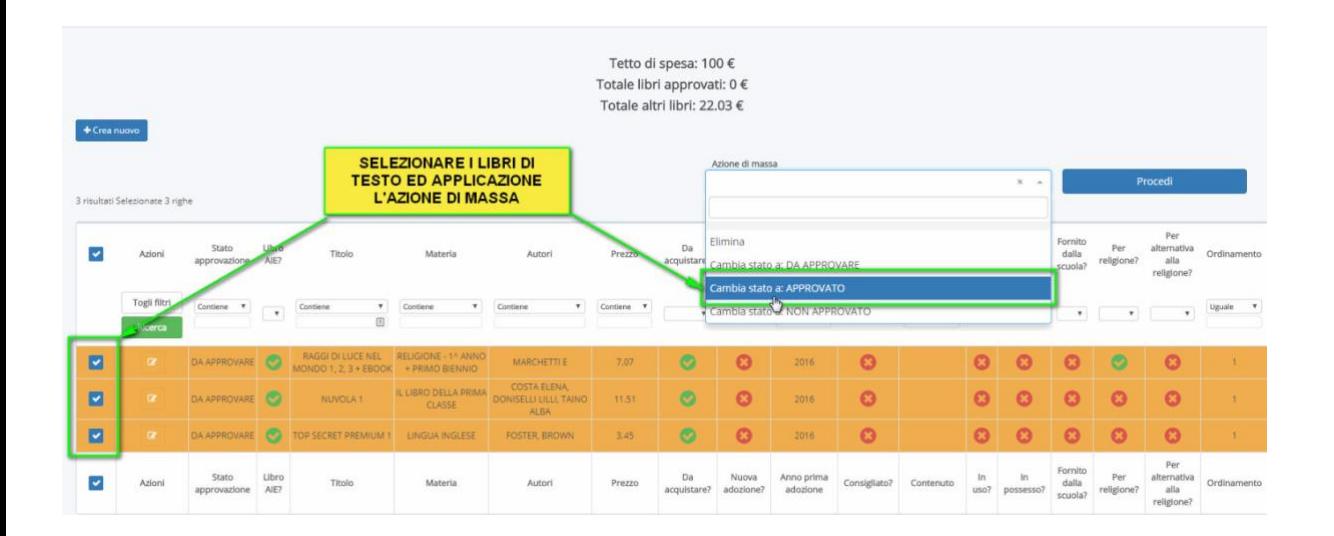

# Ţ

N.B. Un libro già approvato non potrà più essere modificato se non viene prima riportato allo stato "NON APPROVATO", tale operazione di rimozione dell'approvazione può essere effettuate esclusivamente dalla segreteria o dal docente coordinatore, i docenti ordinari non hanno modo di sbloccare e modificare un libro già approvato.